# 12.4.1 Klasse Dialog (gb.form.dialog)

Die Komponente definiert erweiterte Versionen der Standard-Dialoge, basierend auf den in der Komponente *gb.qt4* definierten Standard-Dialogen zum Aufruf von Dialog-Boxen. In diesem Kapitel werden Eigenschaften und Methoden der Klasse Dialog (gb.form.dialog) vorgestellt und diese durch Beispiele ergänzt.

# 12.4.1.1 Eigenschaften

Die Klasse *Dialog (gb.form.dialog)* verfügt über diese Eigenschaften:

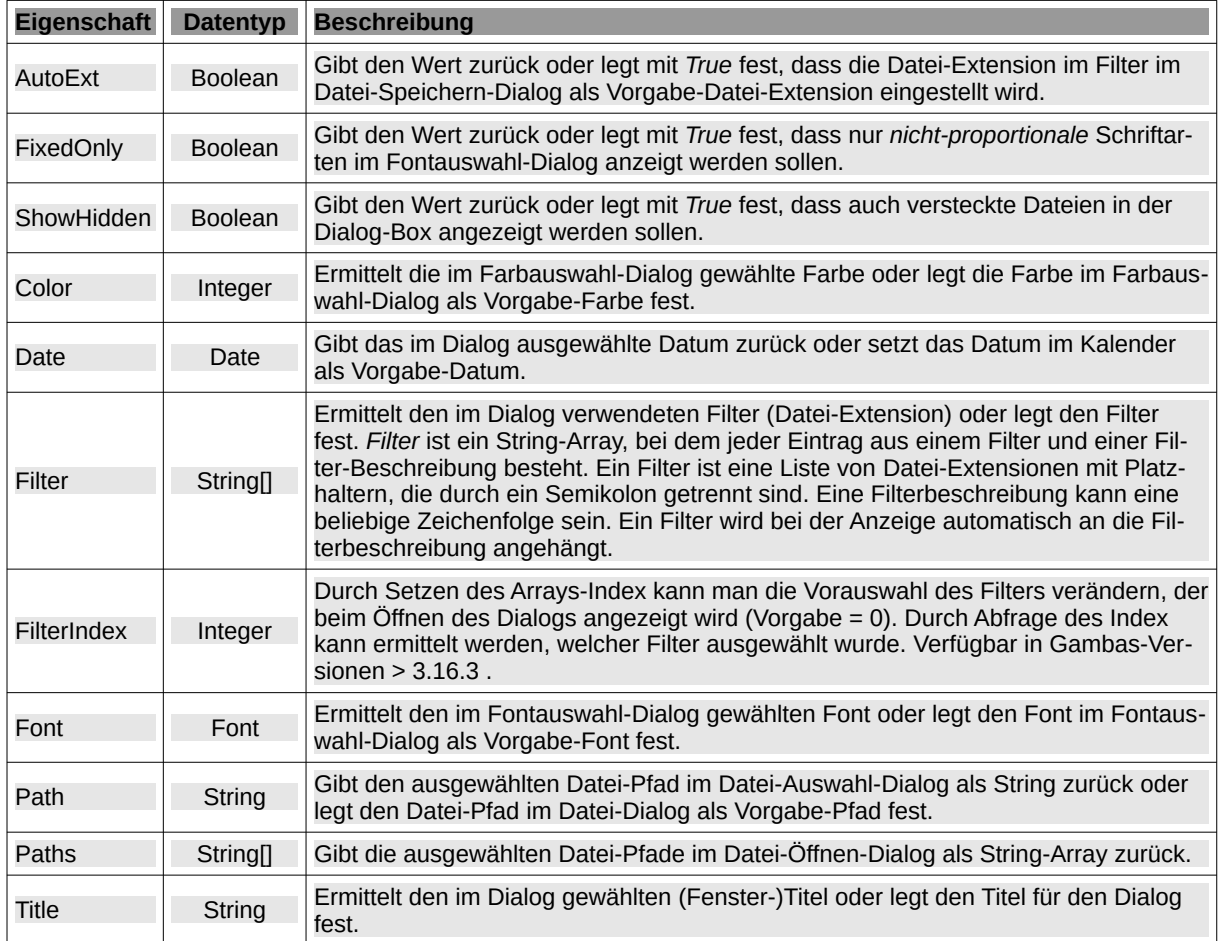

Tabelle 12.4.1.1.1 : Eigenschaften der Klasse Dialog (gb.form.dialog)

## 12.4.1.2 Methoden

Klasse *Dialog (gb.form.dialog)* besitzt die folgenden Methoden. Beachten Sie optionale Argumente.

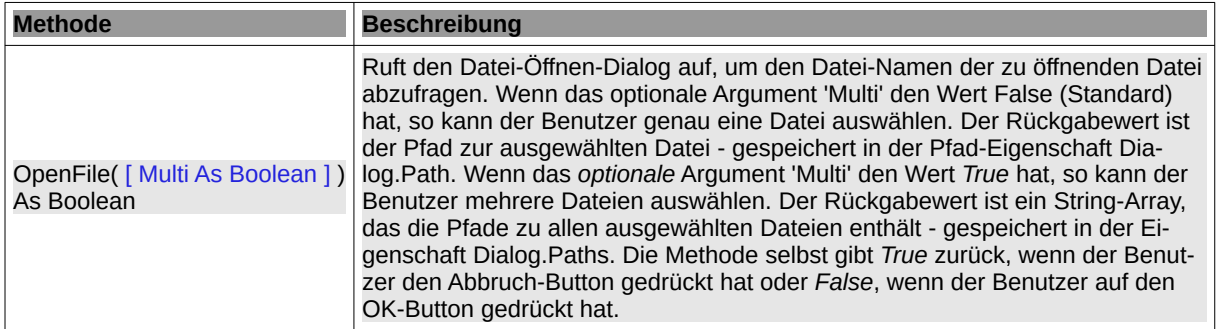

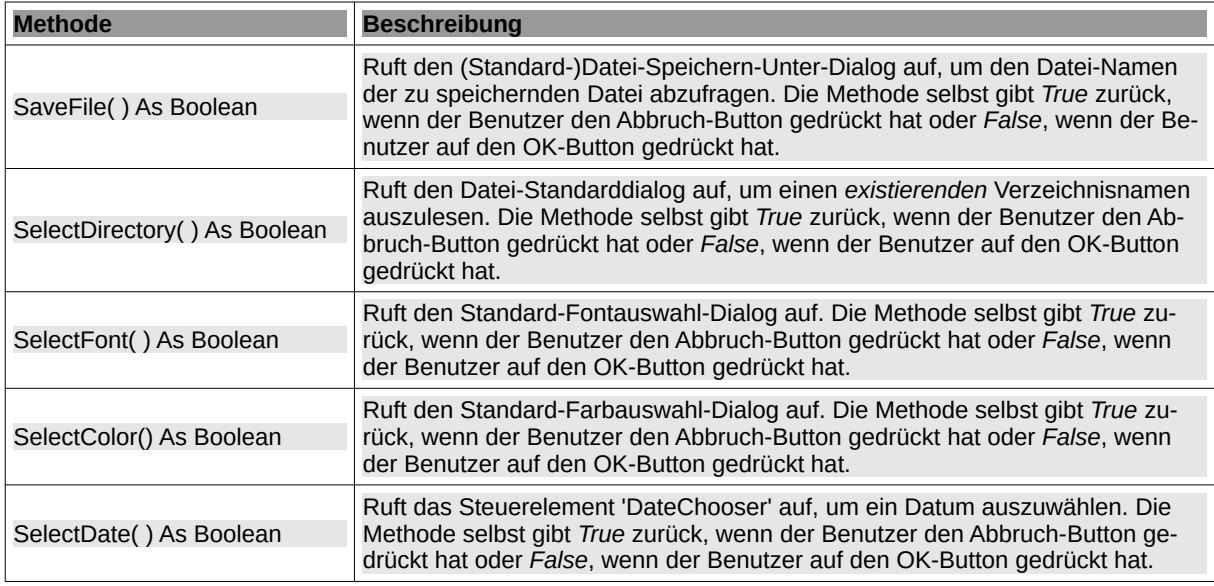

Tabelle 12.4.1.2.1 : Methoden der Klasse Dialog (gb.form.dialog)

#### 12.4.1.3 Beispiele

Um alle Beispiele nachvollziehen zu können, finden Sie im Download-Bereich ein Projekt-Archiv. Aus diesem Grund wird hier auf den kompletten Quelltext verzichtet. Es werden nur Quelltext-Ausschnitte vorgestellt, in denen wichtige Passagen farbig hervorgehoben werden und die erzielten Ergebnisse angezeigt.

Beispiel 1 – Dialog.SelectDirectory()

Im ersten Beispiel wird ein (existierendes) Verzeichnis ausgewählt:

```
Public Sub btnSelectDirectory_Click() 
 Dialog.Title = "Wählen Sie ein Bild-Verzeichnis aus ..." 
 Dialog.Path = Application.Path 
   If Dialog.SelectDirectory() Then Return 
  sImageDirectoryPath = Dialog.Path
 btnOpenFileImage. Enabled = TrueEnd ' btnSetFont_Click()
```
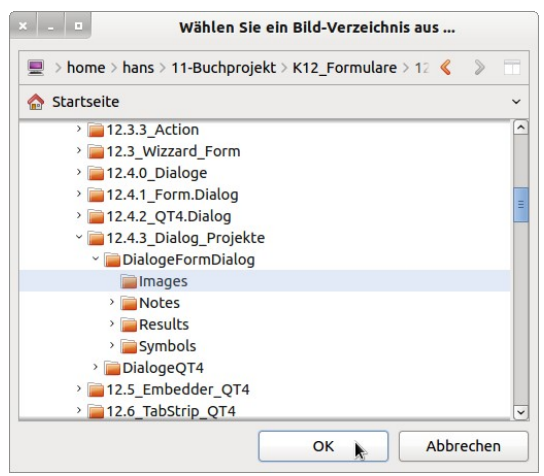

Abbildung 12.4.1.3.1: Verzeichnis-Auswahl-Dialog-Box

Beispiel 2 – Dialog.Openfile(..) – Bilddateien

Aus dem im ersten Beispiel ausgewählten Verzeichnis soll genau eine bestimmte (Bild-)Datei ausge-

wählt werden – das optionale Argument hat den Wert False (Standard). Neben dem Datei-Filter wird festgelegt, dass versteckte Dateien nicht angezeigt werden:

```
Public Sub btnOpenFileImage_Click() 
 Dialog.Title = "Wählen Sie eine Bild-Datei aus ..." 
' Dialog.Filter = ["*.jpg", "JPG-Bilddatei", "*.png", "PNG-Bilddatei", "*", "Alle Dateien"] 
 Dialog.Filter = ["*.png;*.jpg;*.jpeg;*.gif", "Bild-Dateien", "*", "Alle Dateien"] 
  Dialog.ShowHidden = False
 If Not sImageDirectoryPath Then Dialog.Path = Application.Path &/ "Images" 
 If Dialog.Openfile(False) Then Return ' Genau 1 Datei auswählen (False -> Multiselect ausgeschaltet) 
   sImagePath = Dialog.Path ' Pfad sichern
 PictureBoxD.Picture = Picture.Load(Dialog.Path) 
 FMain.Text = "Bearbeitet wird die Bild-Datei: " & File.Name(Dialog.Path) 
  btnOpenFileText.Enabled = True
   Catch 
     Message.Info(Error.Text) 
End ' btnOpenFileImage_Click()
\mathbf{r}Wählen Sie eine Bild-Datei aus ...
```

| <b>Startseite</b><br>$\curvearrowright$                                                                                                    | $\checkmark$ |            |  |  |  |
|----------------------------------------------------------------------------------------------------|--------------|------------|--|--|--|
| <b>K12 Formulare</b><br>12.0_Window_F<br>12.1 Window W<br>12.2 Form QT4<br>> 12.3.0 Form.MD<br>> 12.3.1_Workspa<br>> 12.3.2 ToolBar<br>> 12.3.3 Action<br>> 12.3 Wizzard Fr<br>> 12.4.0 Dialoge<br>> 12.4.1 Form.Dia<br>> 12.4.2 QT4.Dial<br>v 12.4.3 Dialog P<br>DialogeFormt<br>Images | ∣∼           | image1.jpg |  |  |  |
| the Hill and<br>$\epsilon$                                                                                                    | $\,$         |            |  |  |  |

Abbildung 12.4.1.3.2: Datei-Öffnen-Dialog-Box – 1

Der erste Filter wird nicht verwendet, sondern das Aktivierte als kompakte Filterliste. Beim ersten Filter werden jeweils die *einzelnen* Filter untereinander in der Combo-Box angezeigt.

Beispiel 3 – Dialog.Openfile(..) – Textdateien

Es wird genau eine Text-Datei mit der Extension *txt* ausgewählt. In diesem Projekt besitzen die einzelnen Zeilen ein bestimmtes Format.

```
Public Sub btnOpenFileText_Click() 
  Dim i As Integer 
  Dim aTextArray, aBildtext As String[]
   Dialog.Title = "Wählen Sie eine Bildbeschreibungsdatei aus ..." 
 Dialog.Filter = ["*.txt", "Text-Dateien", "*", "Alle Dateien"] 
 Dialog.Path = Application.Path &/ "Images" 
   If Dialog.OpenFile(False) Then Return ' Genau 1 Datei auswählen (False -> Multiselect ausgeschaltet) 
   aTextArray = Split(File.Load(Dialog.Path), gb.NewLine) ' Jede Text-Zeile ist ein Element im Array
  aBildtext = New String[2] ' Weiteres Array mit 2 Elementen erzeugen
  For i = 0 To 1 ' Nur die ersten beiden Zeilen werden am Trennzeichen ':' zerlegt und jeweils der 2. Teil gespeichert
 aBildtext[i] = Split(aTextArray[i], ":")[1] 
   Next 
   lblBildtext1.Text = Trim(aBildtext[0]) 
  lblBlldtext2.Text = Trim(abildtext[1]) btnSelectFont.Enabled = True 
   Catch 
     Message.Info(Error.Text) 
End ' btnOpenFileText_Click()
```
So sehen die ersten Zeilen in der Text-Datei aus:

```
Bildtitel: Flora der Alpen
Bildtitel2: Augentrost (Euphrasia minima) - Allgäu - 2012
Kameramodell: COOLPIX L22
Name: image1.jpg
Breite: 510 Pixel
```
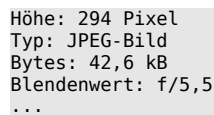

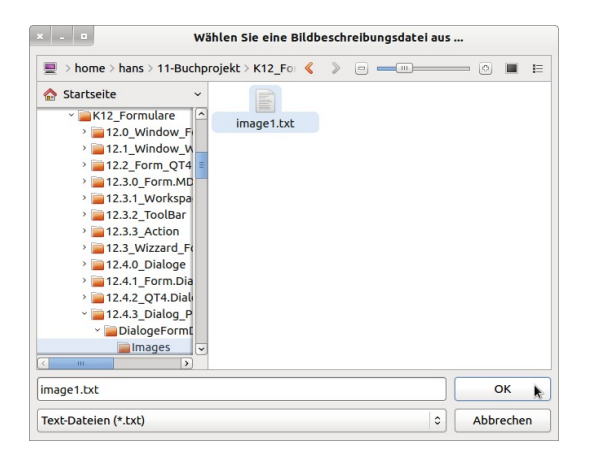

Abbildung 12.4.1.3.3: Datei-Öffnen-Dialog-Box – 2

Beispiel 4 – Dialog.SelectFont()

Neben dem Titel der Dialog-Box wird auch der Font eines bestimmten Label-Steuerelements als Vorgabe-Font festgelegt. Zusätzlich wird vereinbart, dass *alle* existierenden Fonts zur Auswahl stehen und nicht nur die nichtproportionale Schriftarten angezeigt werden. Auf diese Vereinbarung können Sie auch verzichten, da als Standard 'Dialog.FixedOnly = False' gilt.

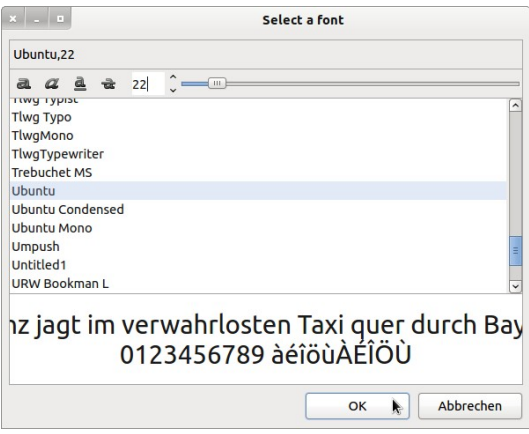

Abbildung 12.4.1.3.4: Font-Dialog-Box

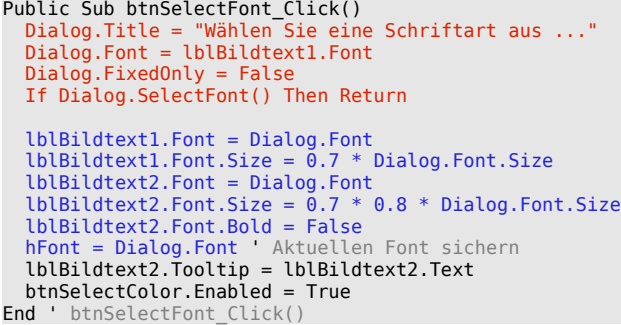

Beispiel 5 – Dialog.SelectColor()

Um Farbe in das Spiel zu bekommen, können Sie den Color-Dialog aufrufen. Zusätzlich zum Dialog-Titel wird die Farbe *weiß* als Vorgabe-Farbe deklariert.

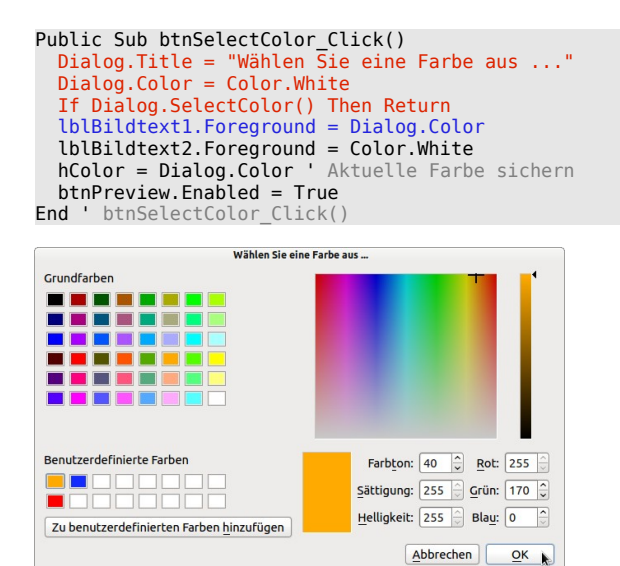

Abbildung 12.4.1.3.5: Color-Dialog-Box

#### Beispiel 6 – Dialog.SaveFile()

Neben der Festlegung des Dialog-Box-Titels, des Vorgabe-Pfades und des Datei-Filters wird zusätzlich die nur im *SaveFile-Dialog* vorhandene Eigenschaft *Dialog.AutoExt* auf den Wert *True* gesetzt. Das bewirkt, dass Sie den Dateinamen der zu speichernden Datei ohne Extension eingeben können; diese wird automatisch ergänzt → Abbildung 12.4.1.3.6 unten links.

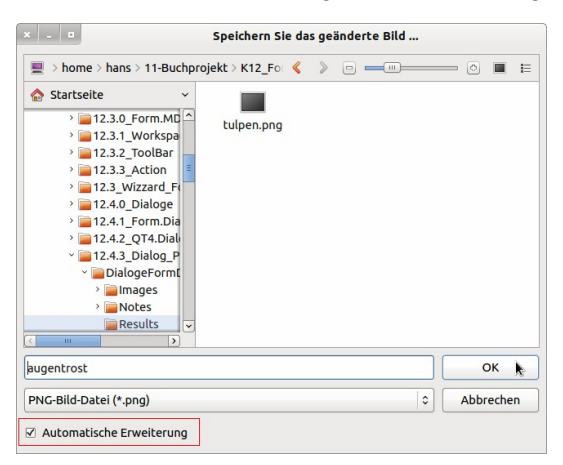

Abbildung 12.4.1.3.6: Datei-Speichern-Dialog-Box

```
Public Sub btnSaveFileImage_Click()
 Dialog.Title = "Speichern Sie das geänderte Bild ..."
 Dialog.Filter = ["*.png", "PNG-Bild-Datei", "*", "Alle Dateien"]
 Dialog.Path = Application.Path &/ "Results/" 
 Dialog.AutoExt = True
  If Dialog.SaveFile() Then Return
' File.Save(Dialog.Path, PictureBoxD.Picture) ' Nicht zulässig - es werden nur Strings gespeichert!
PictureBoxD.Picture.Save(Dialog.Path, 100) ' hImage.Save(Dialog.Path, 100) ' → Alternative
  GetReset()
  Catch
 Message.Info(Error.Text)
End ' btnSaveFileImage Click()
```

```
Beispiel 7 – Dialog.Date()
```
Dieser Dialog zur Auswahl eines Datums stellt insofern eine Besonderheit dar, da der in der Komponente *gb.form* existierende *DateChooser* aufgerufen wird. Sie können auch hier wieder den Dialog-Titel vorgeben und ein Datum; im Beispiel eingestellt auf das aktuelle Datum:

```
Public Sub btnSelectDate Click()
 Dialog.Title = "Wählen Sie ein Datum aus ..."
```
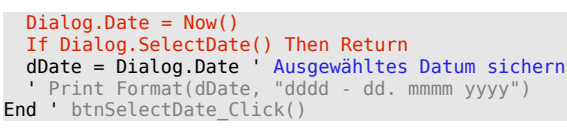

| $\mathbb{R}$<br>$\times$ $-$ | Wählen Sie ein Datum aus |                |                 |    |                      |                                   |  |  |
|------------------------------|--------------------------|----------------|-----------------|----|----------------------|-----------------------------------|--|--|
| $\overline{28}$              | <b>Dezember</b>          |                |                 |    | 2015<br>$\checkmark$ | $\hat{\cdot}$<br>$\triangleright$ |  |  |
| Mo                           | Di                       | Mi             | Do              | Fr | Sa                   | So                                |  |  |
| 30                           | 1                        | $\overline{2}$ | 3               | 4  | 5                    | 6                                 |  |  |
| 7                            | 8                        | 9              | 10              | 11 | 12                   | 13                                |  |  |
| 14                           | 15                       | 16             | 17              | 18 | 19                   | 20                                |  |  |
| 21                           | 22                       | 23             | 24              | 25 | 26                   | 27                                |  |  |
| 28                           | 29                       | 30             | 31              | 1  | $\overline{c}$       | 3                                 |  |  |
| 4                            | 5                        | 6              | 7               | 8  | 9                    | 10                                |  |  |
|                              |                          |                | Abbrechen<br>OK |    |                      |                                   |  |  |

Abbildung 12.4.1.3.7: Dialog → DateChooser

Die oben verwendeten Quelltexte wurden aus einem Projekt entnommen, das Ihnen im Download-Bereich für eigene Experimente zur Verfügung gestellt wird:

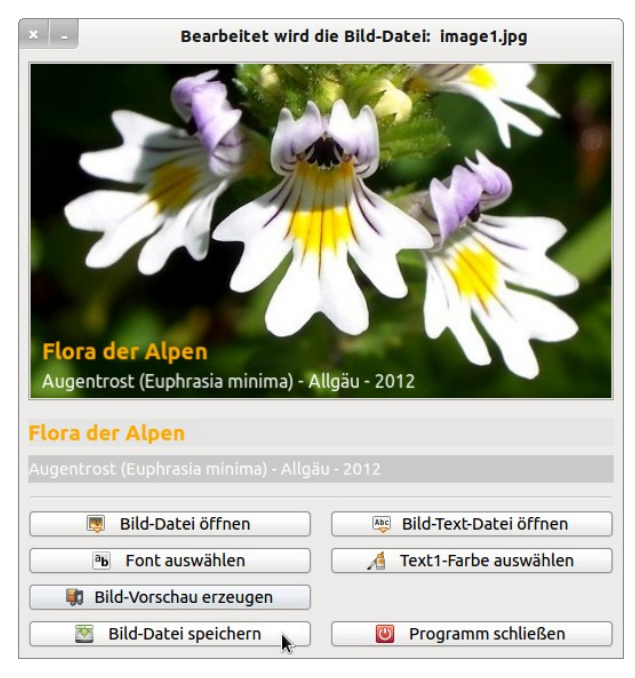

Abbildung 12.4.1.3.8: Programm-Oberfläche